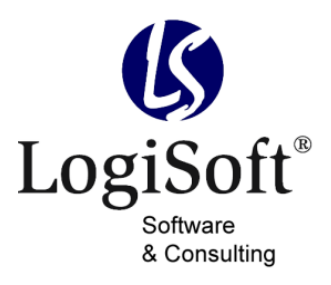

Maibachstr. 7 35683 Dillenburg Germany Telefon +49 700 LOGISOFT +49 2772 57269-0 Telefax +49 2772 57269-99 E-Mail info@logisoft.de Internet www.logisoft.de

## **Produktdokumentation**

# **Erweiterte Positionssuche**

### <span id="page-1-0"></span>**Impressum**

Alle Marken- und Produktnamen sind Warenzeichen oder eingetragene Warenzeichen der jeweiligen Titelhalter.

Dokumentation: Erweiterte Positionssuche Hersteller: LogiSoft GmbH & Co. KG Gültig für: Erweiterte Positionssuche 1.00

Stand: 2-10/2012 Autor: LogiSoft GmbH & Co. KG

© LogiSoft GmbH & Co. KG

Alle Rechte, auch die der Übersetzungen, vorbehalten. Kein Teil dieses Handbuches darf in irgendeiner Form (Druck, Fotokopie, Mikrofilm oder einem anderen Verfahren) ohne schriftliche Zustimmung der Firma LogiSoft GmbH & Co. KG, Dillenburg, reproduziert oder unter Verwendung elektronischer Systeme verarbeitet, vervielfältigt oder verbreitet werden. Änderungen vorbehalten.

## <span id="page-2-0"></span>**Hinweise**

#### **Darstellungsmittel**

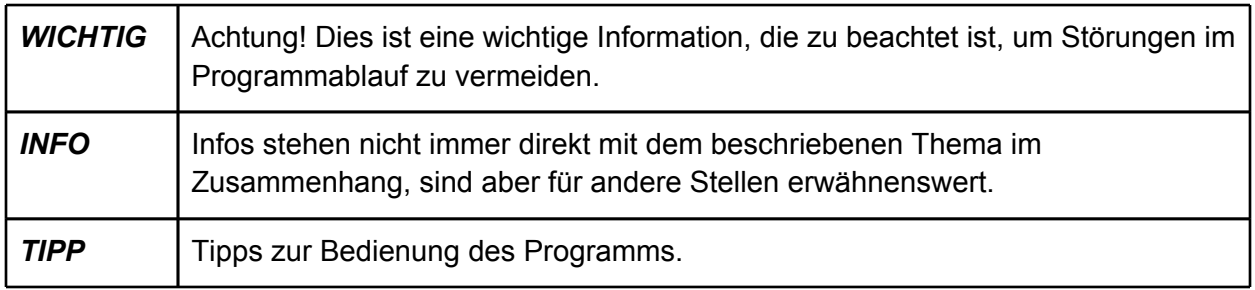

#### **Hinweise**

#### *WICHTIG*

Unsachgemäße Benutzung des Produktes kann evtl. zu ungewollten Datenveränderungen oder -verlusten führen. Bitte gehen Sie daher sorgsam mit dem Produkt und dessen Berechtigungen um.

Trotz sorgfältiger Überprüfung sind Änderungen und Abweichungen möglich. Alle Angaben unter

Vorbehalt.

## <span id="page-3-0"></span>**Hersteller & Support**

Diese Dokumentation soll Ihnen helfen das erworbene Produkt optimal anzuwenden. Haben Sie Fragen, Anregung oder Verbesserungswünsche zu dieser [D](http://forum.ac-portal.de/)okumentation oder zu diesem Produkt, kontaktieren Sie uns bitte über die AC-Community unter [http://forum.ac-portal.de.](http://forum.ac-portal.de/)

Ihr Feedback ist erwünscht!

#### **Hersteller**

LogiSoft GmbH & Co. KG software & consulting Maibachstr. 7 35683 Dillenburg [www.logisoft.de](http://www.logisoft.de/)

#### **Support**

Support zu diesem Produkt erhalten Sie direkt über die AC-Community unter [http://forum.ac](http://forum.ac-portal.de./)[portal.de.](http://forum.ac-portal.de./)

## **Inhalt**

**[Impressum](#page-1-0) [Hinweise](#page-2-0) [Darstellungsmittel](#page-2-0) [Hinweise](#page-2-0)** [Hersteller & Support](#page-3-0) Inhalt **[Bestellen](#page-5-0) [Installation](#page-6-0)** [.ZIP-Datei](#page-6-0) [abspeichern](#page-6-0) [und](#page-6-0) [entpacken](#page-6-0) [.IUV-Datei](#page-6-0) [importieren](#page-6-0) [Die](#page-7-0) [erweiterte](#page-7-0) [Positionssuche](#page-7-0)

## <span id="page-5-0"></span>**Bestellen**

Das Produkt kann direkt über den Aufgaben-Center Shop unter [www.ac-portal.de](http://www.ac-portal.de/) bestellt werden.

Die Zusendung der Dateien erfolgt automatisch an die von Ihnen im hinterlegte E-Mailadresse als E-Mailanhang.

#### *WICHTIG*

Das erworbene Produkt ist nur mit den in der E-Mail angegebenen Lizenzinformationen lauffähig!

## <span id="page-6-0"></span>**Installation**

#### **.ZIP-Datei abspeichern und entpacken**

Die im E-Mailanhang enthaltene .ZIP-Datei muss abgespeichert und mit einem Packprogramm entpackt werden, z.B. auf dem Desktop.

Der Ordner enthält folgende Dateien:

*● Erweiterte Positionssuche.iuv*

#### **.IUV-Datei importieren**

Folgende Schritte sind notwendig:

- 1. Öffnen der *Aufgaben-Center Konfiguration,*
- 2. den Importassistenten über *Struktur > Struktur importieren (F7)* starten,
- 3. unter Dateiname *Erweiterte Positionssuche.iuv* auswählen,
- 4. unter Datenverbindung *IhreAnwendungsdatenbank* auswählen und
- 5. über *Importieren* die Datei importieren und weitere Fenster mit *OK* bestätigen.

## <span id="page-7-0"></span>**Die erweiterte Positionssuche**

Die Erweiterte Positionssuche bietet eine komfortable Suchfunktion in allen Einkaufs- und Verkaufsbelegpositionen und stellt somit eine optimale Erweiterung der Sage Office Line dar.

Nach der Installation steht in der Einkaufs- und Verkaufsbelegerfassung der Sage Office Line unter *Positionen > Extras* die neue Funktion *Erweiterte Positionssuche* zur Auswahl:

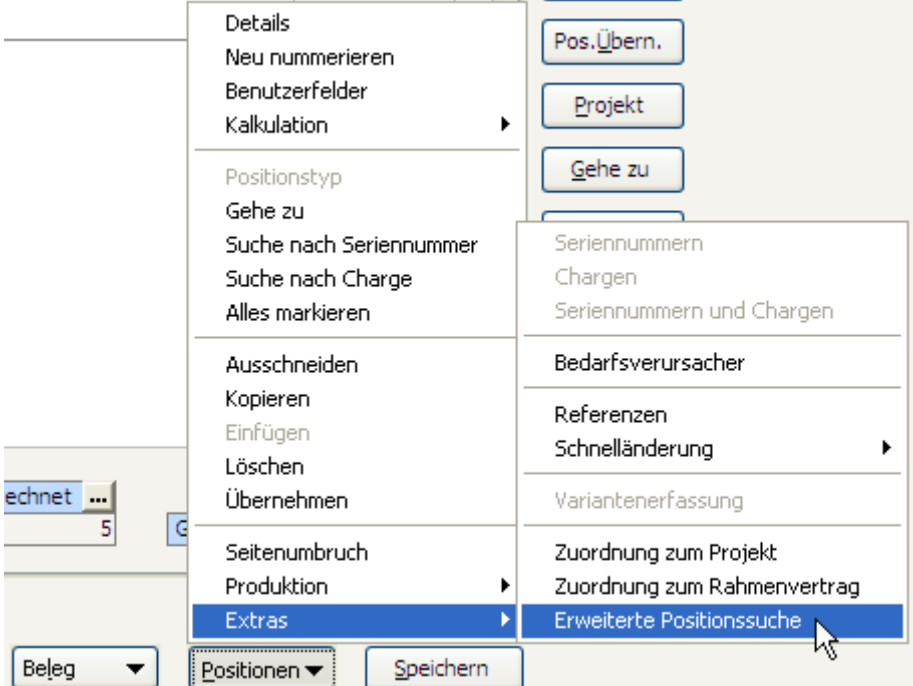

Über das Formular besteht nun die Möglichkeit alle Belegpositionen in dem ausgewählten Feld nach dem eingegebenen Kriterium zu durchsuchen:

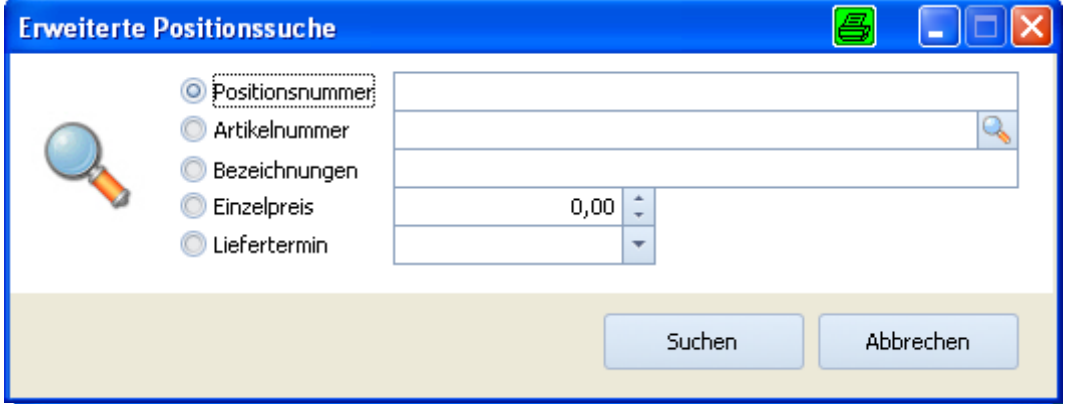